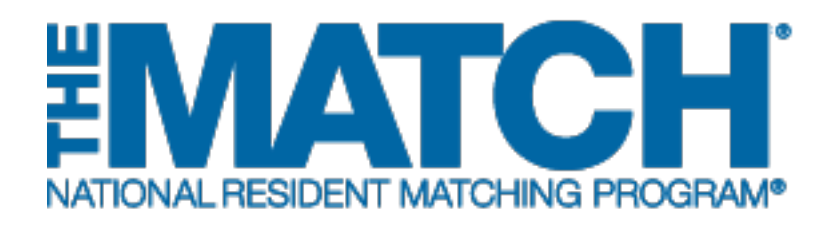

# **Using Applicant Match History**

Main Residency Match and Specialties Matching **Service** 

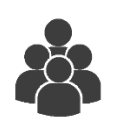

Users:

- **Institutional Officials** (IOs)
- Institutional Administrators (IAs)
- Program Directors (PDs)
- Program Coordinators (PCs)

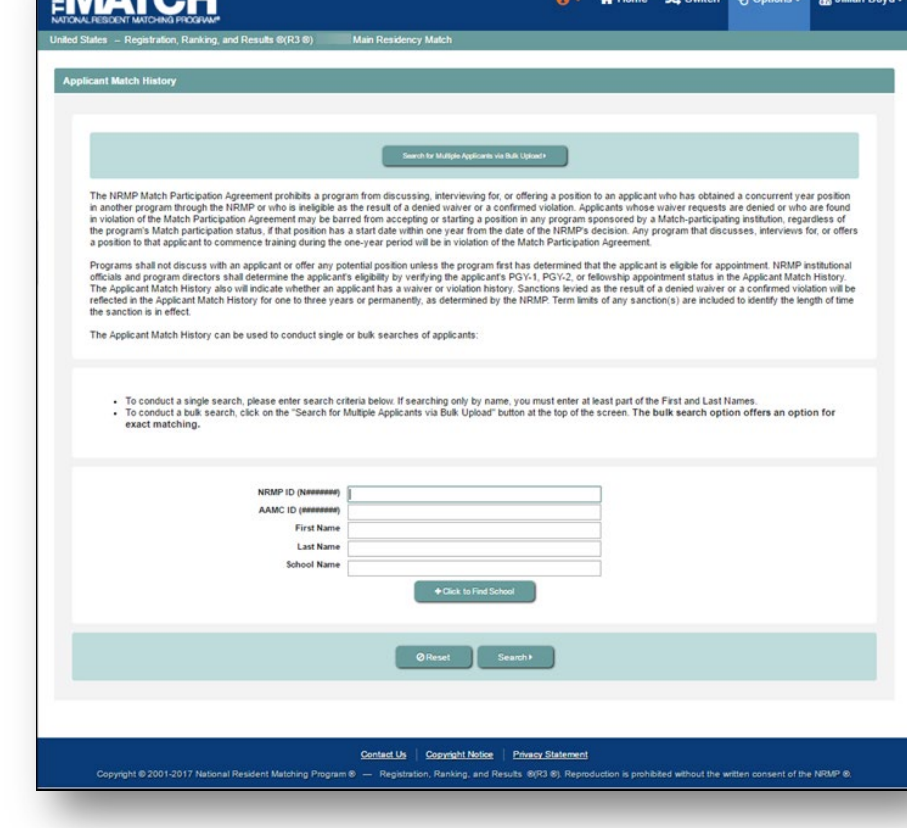

**ERAATALI** 

The Applicant Match History was designed to assist program directors, program coordinators, and institutional officials in determining whether an applicant is eligible for appointment, eligible for an unfilled position during the Supplemental Offer and Acceptance Program<sup>®</sup> (SOAP<sup>®</sup>) in the Main Residency Match, or has a concurrent match commitment to another program. It also displays waiver requests and violation investigations. This information is accessible throughout the year, regardless of whether the Match in which the institution participates is open or closed.

- When searching during the application and interview season, medical school senior students will not appear in search results because they have not yet participated in a Match.
- During SOAP in the Main Residency Match, senior student's eligibility for unfilled positions will appear.
- Applicants who participate in Matches outside the NRMP will not appear in the Applicant Match History.

### **Login:**

 $\overline{a}$ 

- 1. Enter the **Username** and **Password** you created for accessing the Registration, Ranking, and Results (R3®) system.
- 2. Click **Login**.

### **Matches and Roles Page:**

3. If your institution participates in more than one Match, the role and Match combinations for your account are displayed.

> The yellow icon indicates Matches that have pending tasks requiring your attention.

4. Click on your **Role & Institution Name** for the appropriate Match.

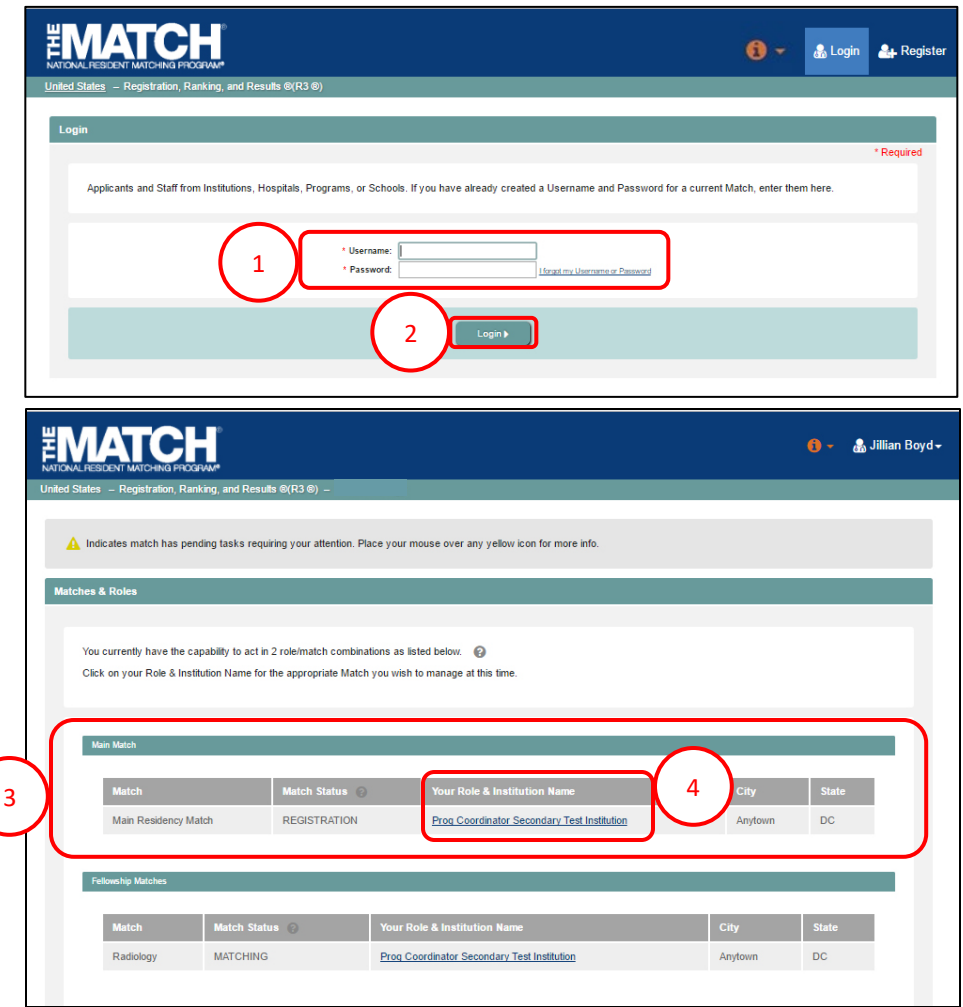

The **Match Home Page** displays for the Match you selected. An example from both Matches is shown on this page.

### **Main Residency Match Home Page:**

- 5. Your institution, role, username, and Match year display.
- 6. The programs for which you are registered will display, along with each program's NRMP program code, status, director, reversions, and quota number.
- 7. Main Residency Match Event dates display.

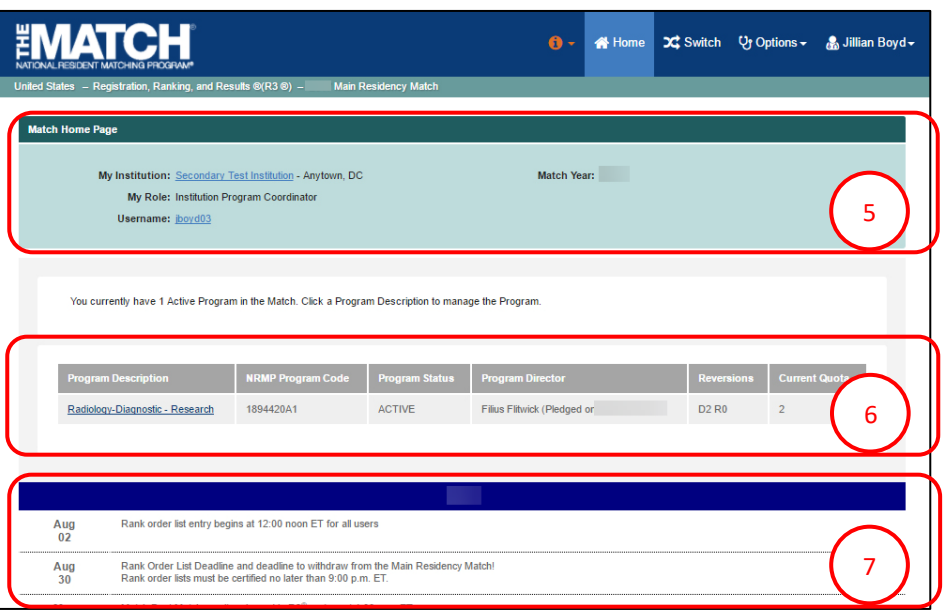

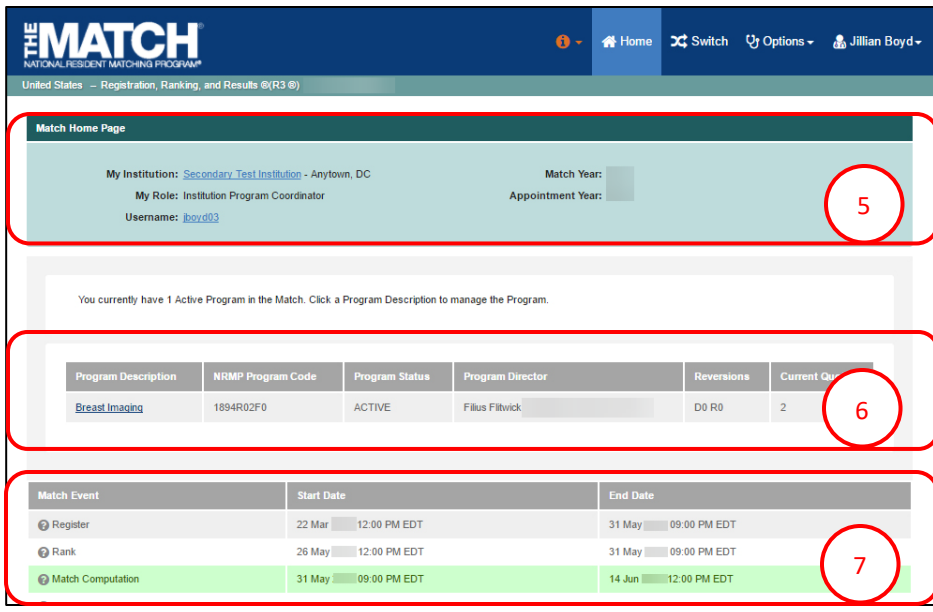

### **Fellowship Match Home Page:**

- 5. Your institution, role, username, Match year, and appointment year display.
- 6. The programs for which you are registered will display, along with each program's NRMP code, status, director, reversions, and quota number.
- 7. Fellowship Match event dates display.

# **Searching for a Single Applicant:**

- 1. Click the **Options** menu**.**
- 2. Click **Applicant Match History.**

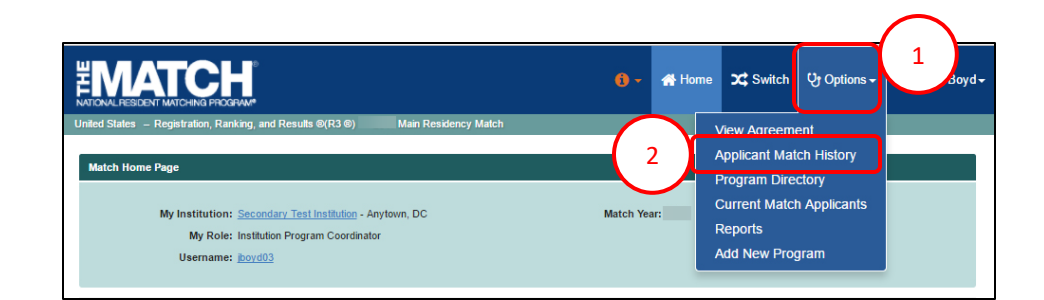

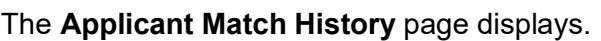

- 3. Enter the applicant search details in the appropriate fields. If searching by name only, you must enter at least part of the First and Last Names.
- 4. To search using a school name, click the **Click to Find School** button.

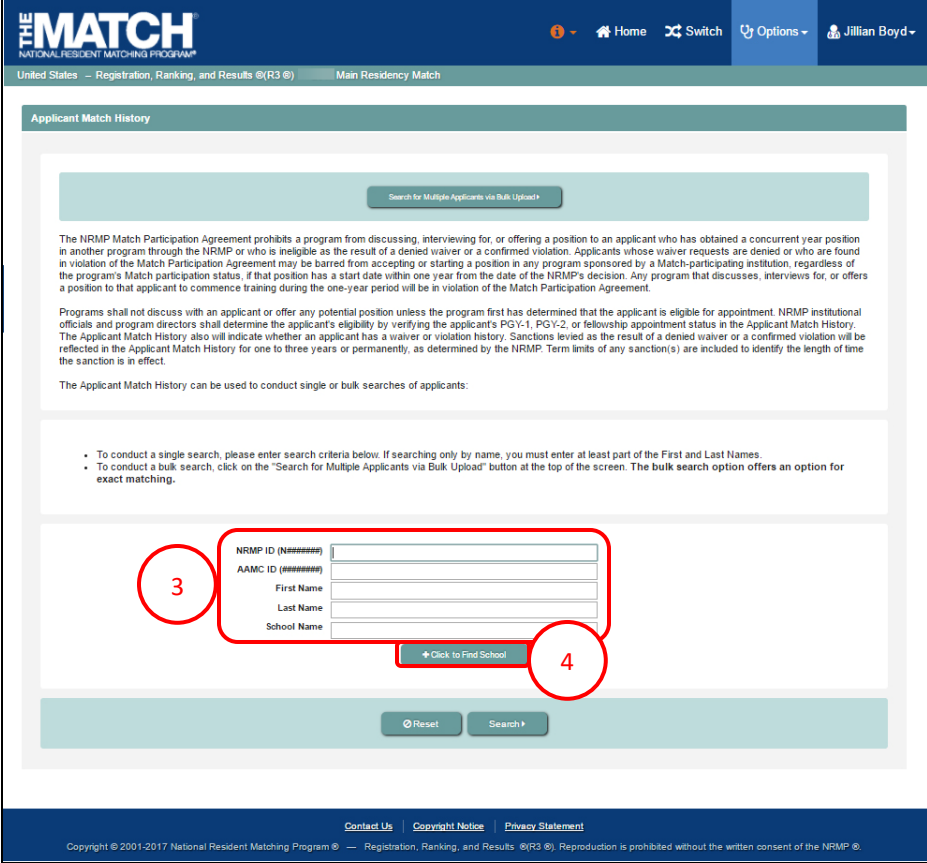

### **Searching for a Single Applicant, Continued:**

The **School Lookup** fields display.

- 5. Select the school details, including country, state/province, and school type using the drop-down menus.
- 6. Click **Search**.
- 7. School results display. Click the appropriate school link.
- 8. The school is listed in the **School Name** field. Enter additional applicant search details in the appropriate fields.
- 9. Click **Search.**
- 10. To clear the school name or other field entries, click **Reset**.

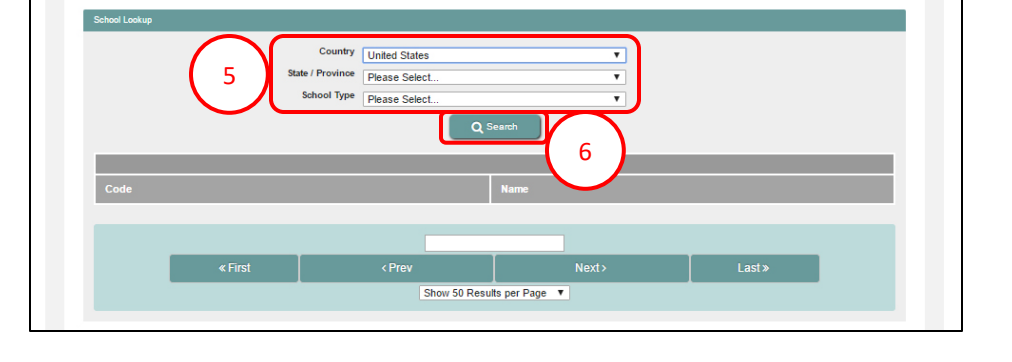

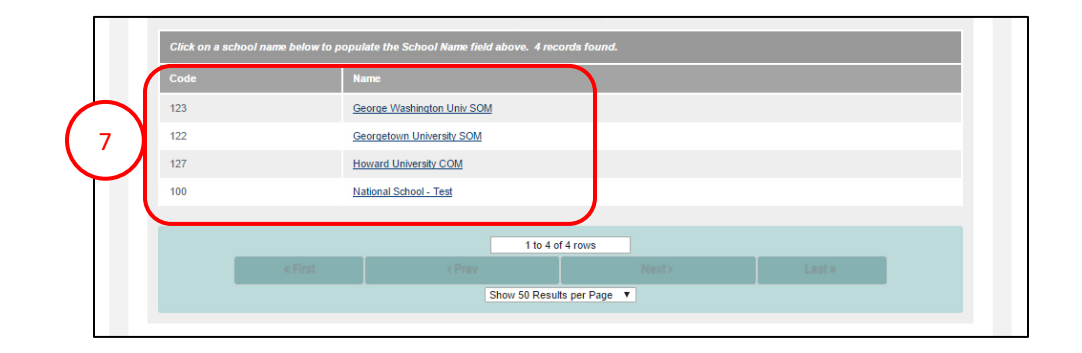

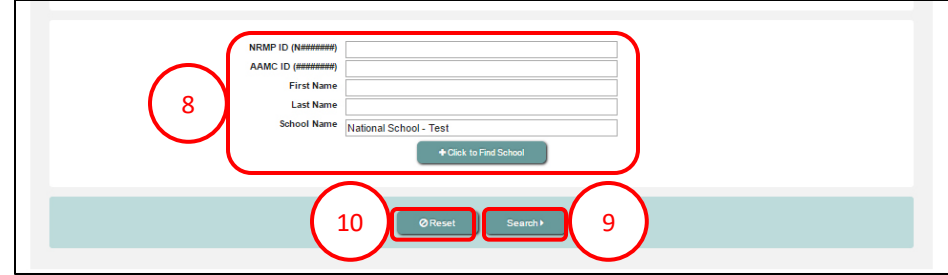

### **Searching for a Single Applicant, Continued:**

- 11. If the applicant has a Match History, search results display. If searching by name only, results may include numerous applicants with the same name.
	- NOTE: If an applicant has a violation, a red flag will C) appear next to the applicant's name.
- 12. If the applicant does not have a Match history, an **Information** box will display noting there were no search results for the criteria you entered.

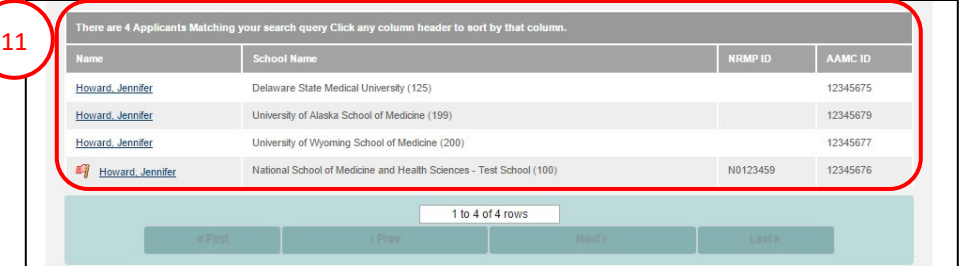

Home C Switch Uy Options - & Jillian Boyd

h's Match participation status, if that position has a start date within one year from the date of the NRMP's decision. Any program that discusses, interviews for, or offer<br>b that applicant to commence training during the

Programs shall not discuss with an applicant or offer any potential position unless the program first has determined that the applicant is eligible for appointment. NRMP institutional<br>The Applicant Arach Institute and pref the sanction is in effect

ant Match History can be used to conduct single or bulk searches of ap

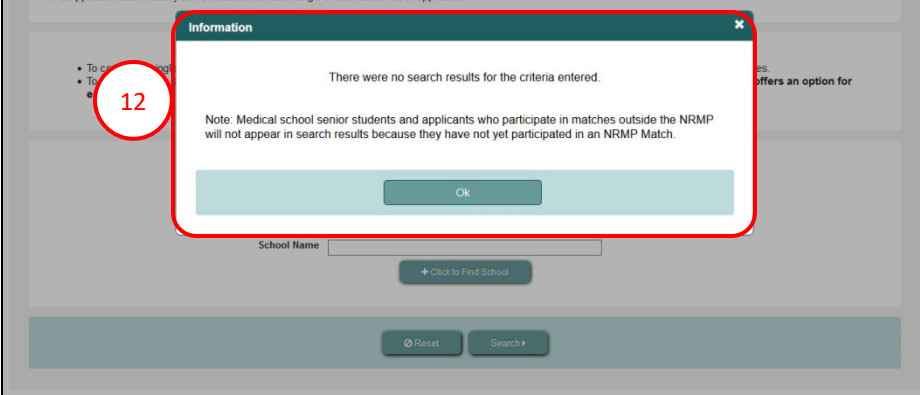

### **Searching for a Single Applicant, Continued:**

- 13. Click the applicant's name to review **Applicant Details**  and confirm eligibility for appointment during the application and interview season**.** All applicants will have the same information during this time period, including:
	- Matches in which the applicant obtained a position, along with the appointment year of that Match and the name of the matched program
	- Any violations committed by the applicant
	- Any waivers of the match commitment granted to the applicant
- 14. The example applicant's violation is explained, including the sanction imposed by the NRMP.
- 15. The example applicant has no violations and has both a preliminary and advanced commitment.

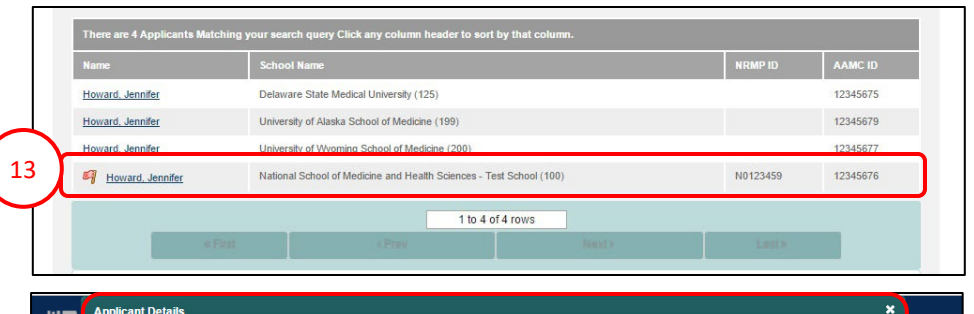

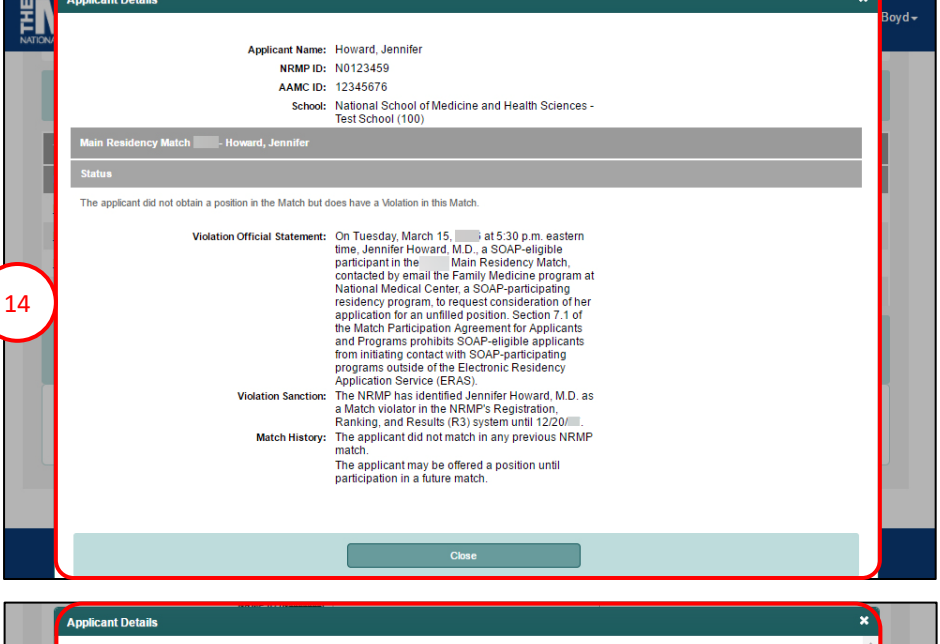

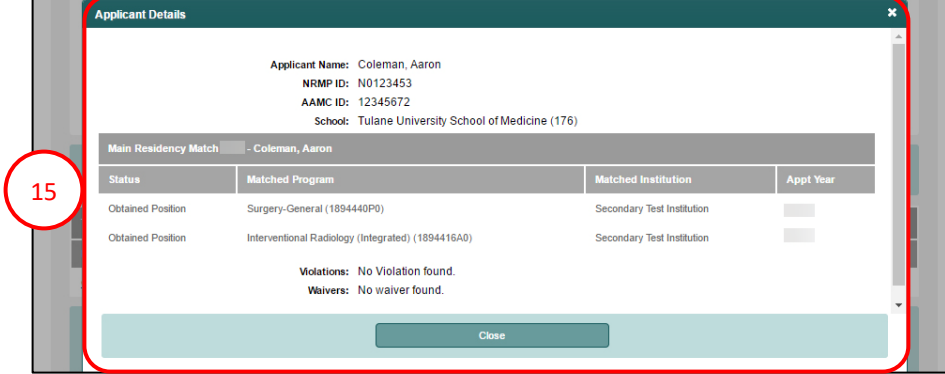

## **Searching for a Single Applicant, Continued**

### **During SOAP:**

If searching for Main Residency Match applicants to review eligibility for a program during SOAP, click the applicant's name to review **Applicant Details** as in the previous steps. The **Applicant Details** box will display.

- 16. Confirm eligibility for an unfilled position during SOAP and which position type(s) they are eligible for, as highlighted on the example screenshots**.**
- 17. After reviewing the applicant's details, click **Close** to return to the **Applicant Match History** page.

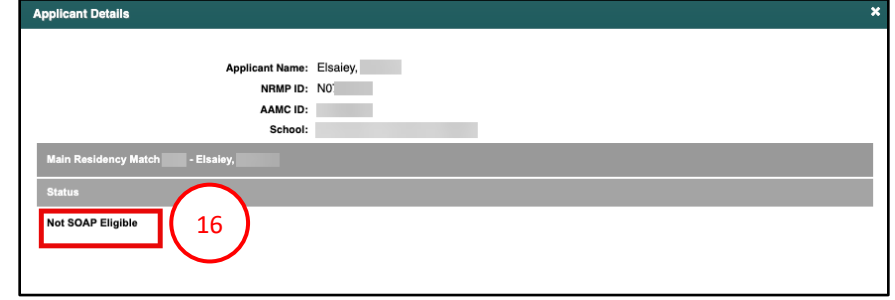

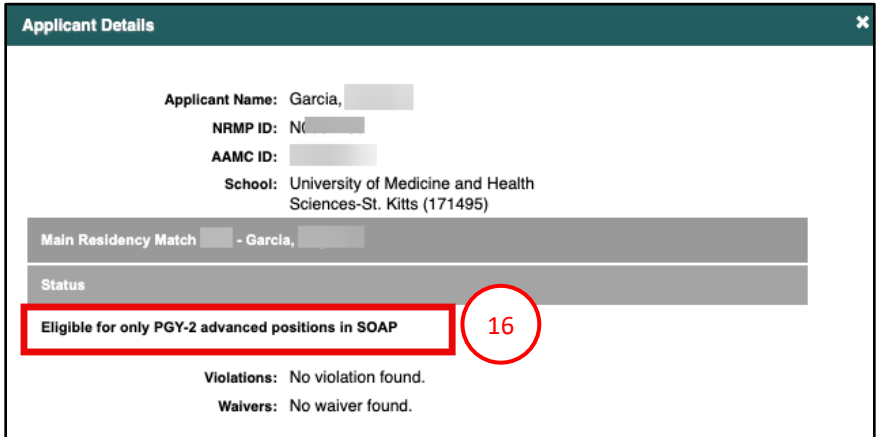

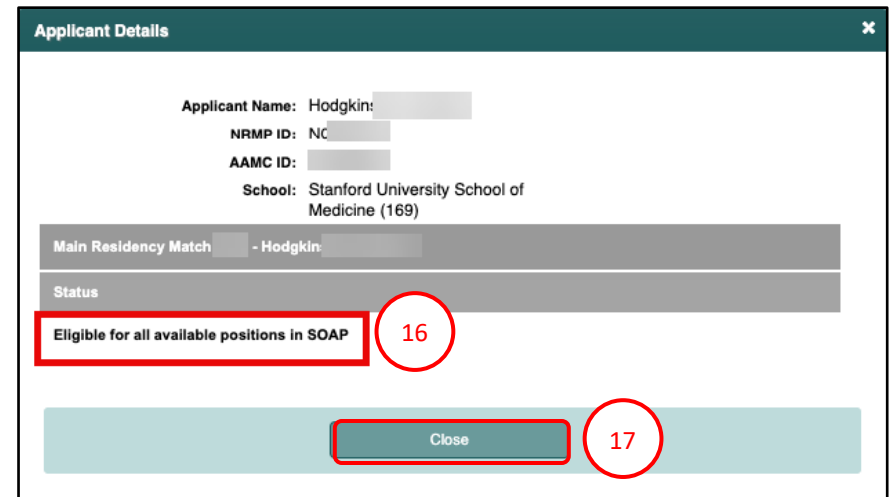

# **Searching for Multiple Applicants via Bulk Upload:**

Multiple applicants can be searched simultaneously by pasting a list of names and AAMC IDs into the Applicant Match History tool. A batch of results will be returned. You can enter up to 500 applicants at a time.

Prior to searching for multiple applicants, create a tabdelimited text file of the applicants with the following components:

- Three data elements per applicant: AAMC ID, First Name, and Last Name.
- Each data element must be separated by a Tab character; if extracting from Excel, use the format Text (Tab delimited).
- There must be one applicant per line.
- 1. Click the **Options** menu**.**
- 2. Click **Applicant Match History.**

The **Applicant Match History** page displays.

3. Click **Search for Multiple Applicants via Bulk Upload** at the top of the screen.

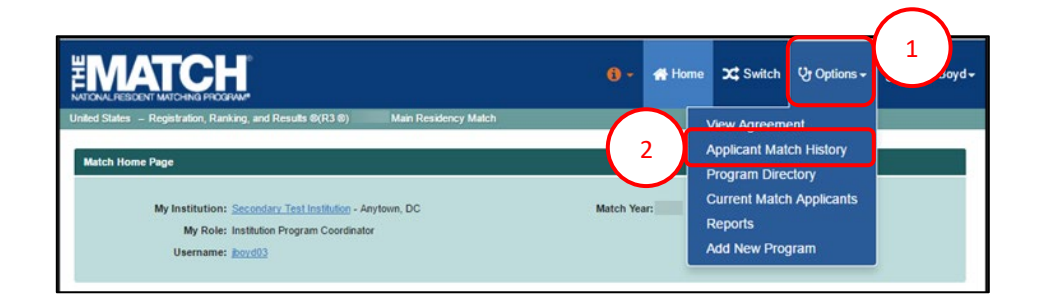

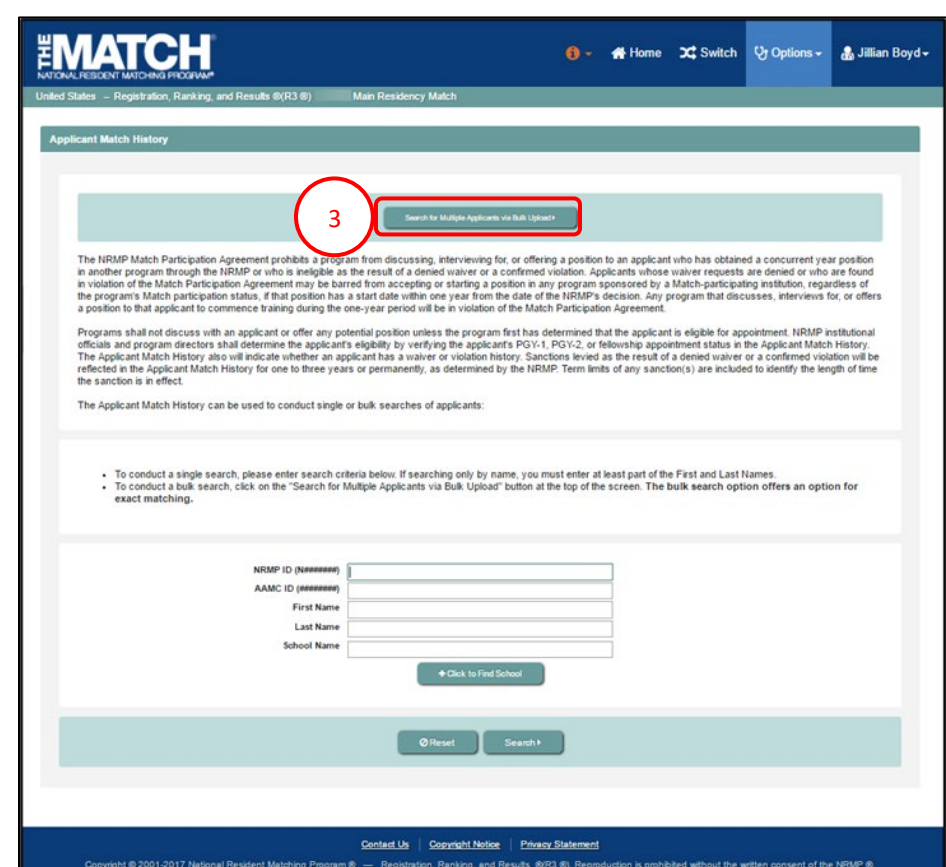

# **Searching for Multiple Applicants via Bulk Upload, Continued:**

- 4. The **Search Applicants by Bulk Upload** page displays with detailed instructions for file preparation and searching.
- 5. Open your prepared applicant list. Select the rows of applicant records, and copy them by either:
	- a. Using standard menu **Edit→Copy**, right clicking and choosing Copy, or
	- b. Using **Ctrl+C** on the keyboard
- 6. Click in the **Applicant Data** field. Paste the applicant records using either:
	- a. The browser menu (**Edit→Paste**), right clicking and choosing Paste, or
	- b. **Ctrl+V** on the keyboard
- 7. Check the **Exact Matches Only** box to limit your search results to **only** applicants with the **exact** FirstName, LastName, and AAMC ID you enter on your list.
- 8. Click **Submit**.
- 9. Click **Show Prior Batches** to view your previous applicant searches and re-run, if necessary.

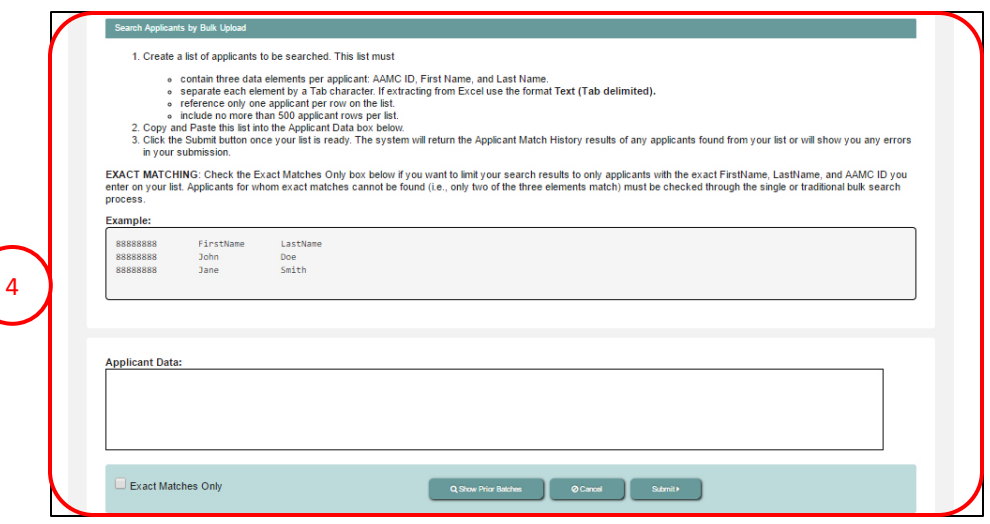

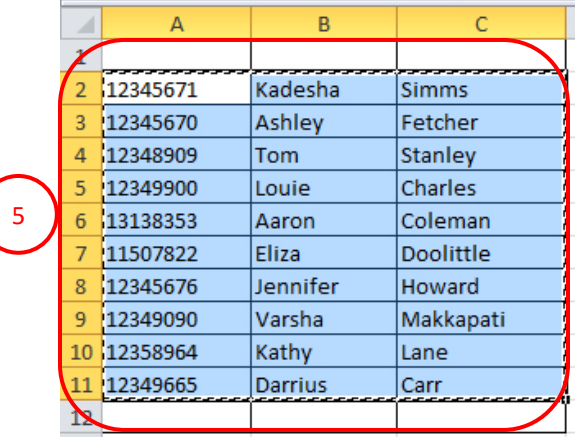

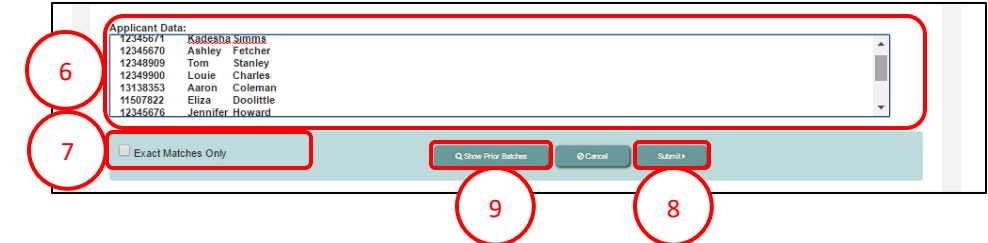

# **Searching for Multiple Applicants via Bulk Upload, Continued:**

- 10. The bulk search results display.
- 11. Click each applicant's name to review **Applicant Details** and confirm eligibility for appointment.

If searching during the Main Residency Match SOAP process, confirm eligibility for an unfilled position during SOAP**.**

- 12. The example applicant has no violations and has both a preliminary and advanced commitment.
- 13. After reviewing the applicant's details, click **Close** to return to the **Applicant Match History** page.

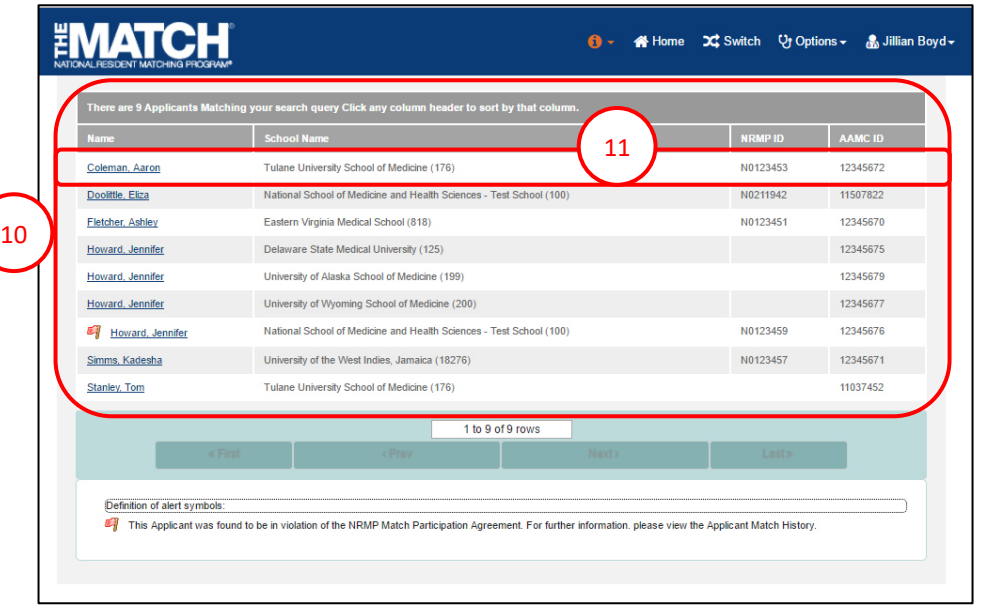

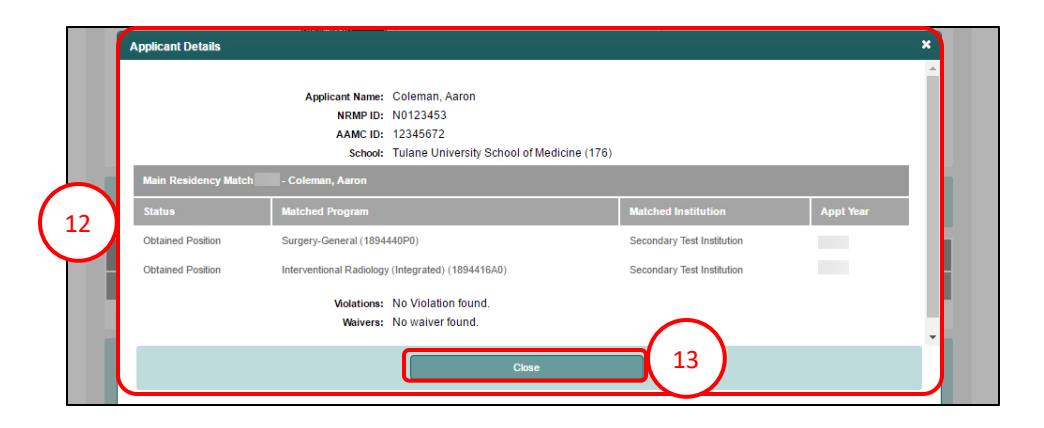